## **Dokumente übertragen**

Im Bereich **Dokumente** auf der Seite **Auftrag [Auftragsnummer]** im Programmbereich **Prüfungsdurchführung** können Sie Dokumente zum Auftrag in einer selbst definierten Ordnerstruktur hinterlegen.

Sie können beliebig viele Dokumente eines Ordners in beliebig viele Prüfungen übernehmen.

## **Bitte beachten Sie**

Um die Aktion auszuführen, benötigen Sie KEINE Rechte auf die Quell-Prüfung (also die Prüfung, aus der Sie die Dateien kopieren). Sie benötigen aber Bearbeiten-Rechte für die Prüfung(en), auf die die Dokumente übertragen werden sollen.

So wird's gemacht:

Öffnen Sie einen Auftrag in der **Prüfungsdurchführung** und wechseln Sie auf die Seite **Dokumente**.

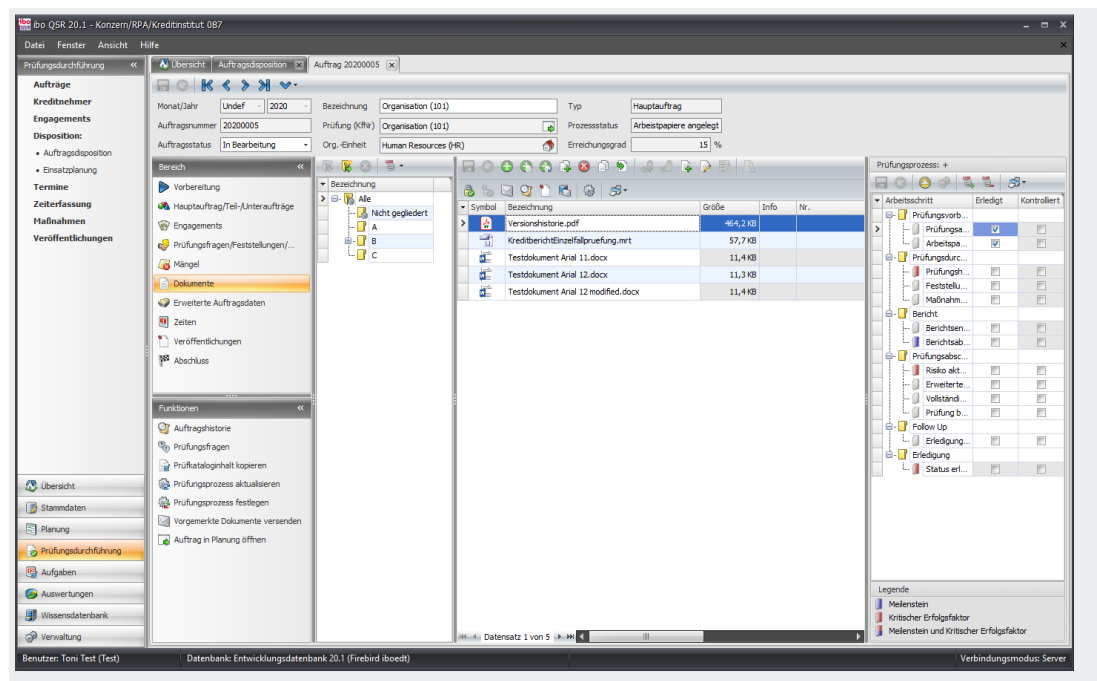

Abb.: Geöffneter Auftrag: Seite Dokumente

Markieren Sie die Dokumente, die Sie übertragen wollen.  $\geq$ 

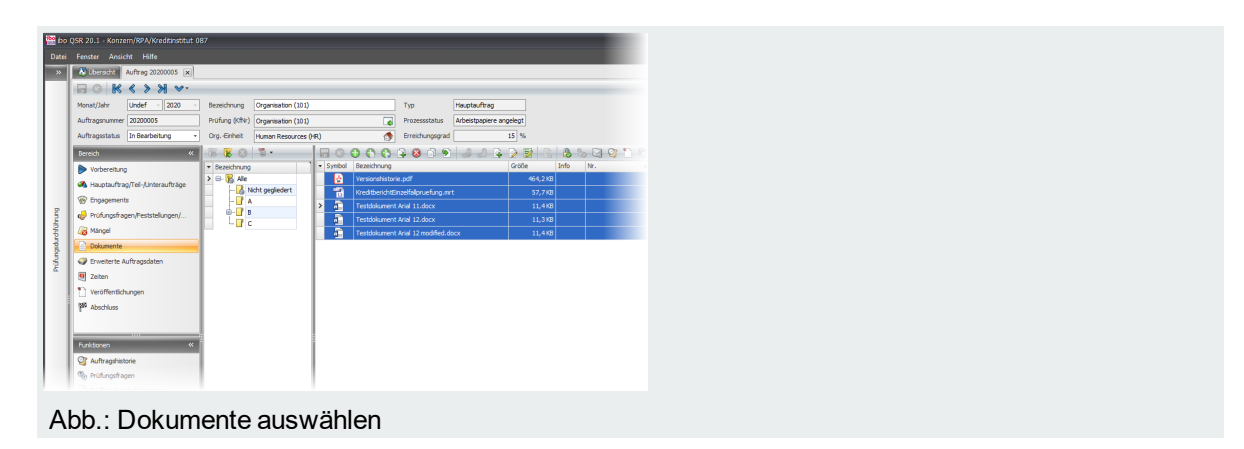

Bei gedrückter STRG-Taste können Sie mehrere einzelne Datensätze, bei gedrückter UMSCHALT-Taste einen ganzen Block markieren.

Betätigen Sie die Tastenkombination STRG + A, um alle Datensätze zu markieren.

- Klicken Sie auf die Schaltfläche
- Der Dialog **Aufträge** wird geöffnet.  $\geq$

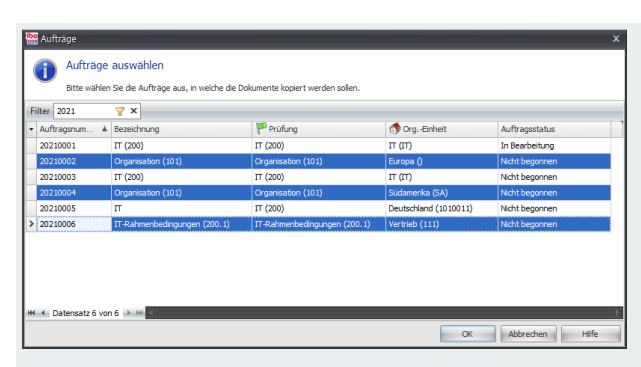

Abb.: (Ziel-)Aufträge auswählen

Markieren Sie die Aufträge, denen Sie die Dokumente zuordnen wollen. **Bitte beachten Sie**: Es stehen nur die Aufträge zur Auswahl, für die Sie über Bearbeitungsrechte verfügen.

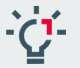

Bei gedrückter STRG-Taste können Sie mehrere einzelne Datensätze, bei gedrückter UMSCHALT-Taste einen ganzen Block markieren.

Betätigen Sie die Tastenkombination STRG + A, um alle Datensätze zu markieren.

- Klicken Sie auf **OK**.
- Eine Meldung zeigt an, wie viele Dokumente kopiert wurden (=Anzahl der kopierten Dokumente x Anzahl  $\geq$ der Ziel-Aufträge):

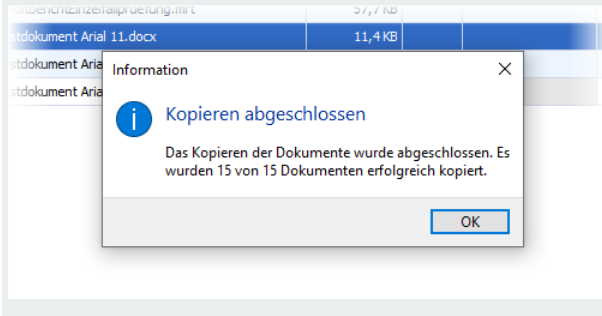

Abb.: Anzahl der übertragenen Dokumente

Klicken Sie auf **OK**, um die Meldung zu schließen.